Step 1:

Click the settings link given in the customize and control google chrome on the top right of the window.

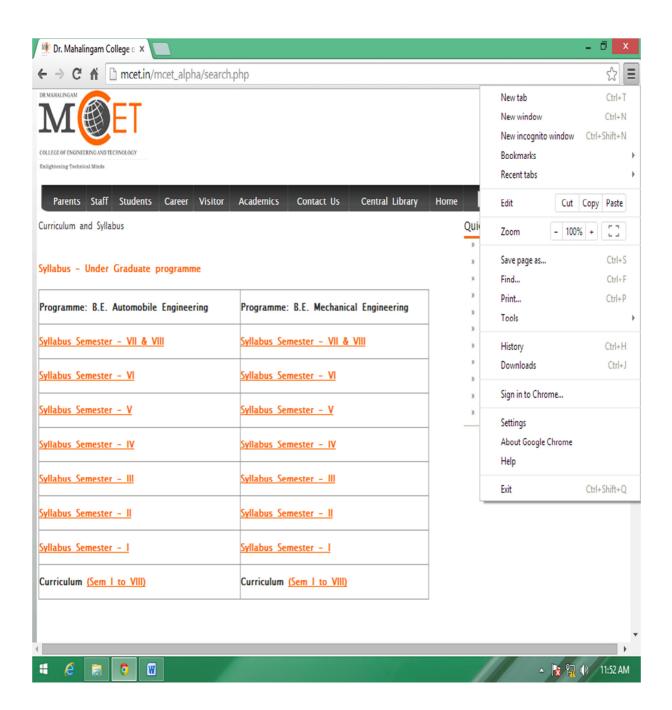

Step 2:
Under Network Click the Change proxy settings. You will get Internet properties window.

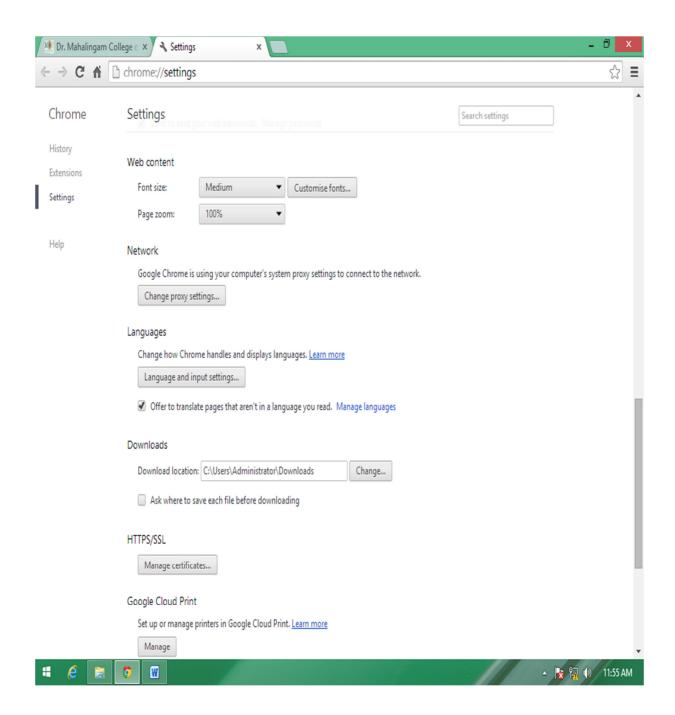

## Step 3:

In the internet properties window select Connections Tab, in that select LAN settings button, it will open the LAN settings Window.

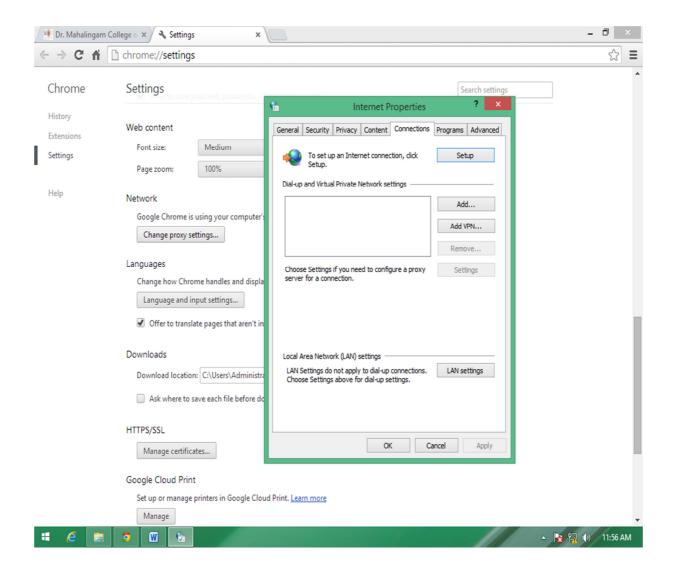

Step 4:
In this LAN Settings click the Advanced Button.

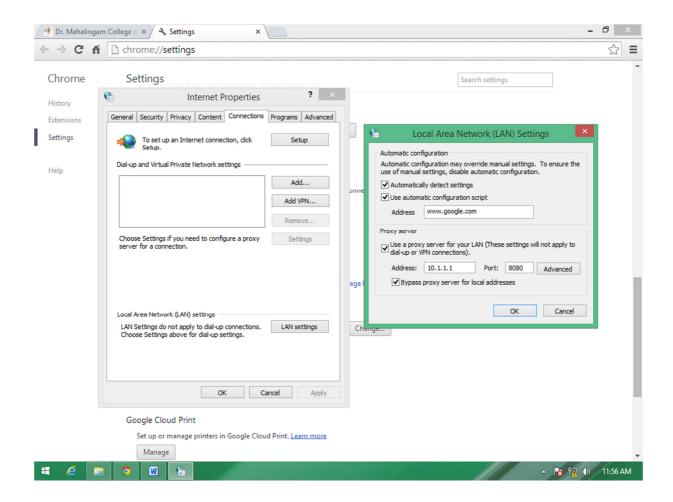

Step 5:
Select Advanced in the LAN settings window, it will pop-up Proxy Settings window

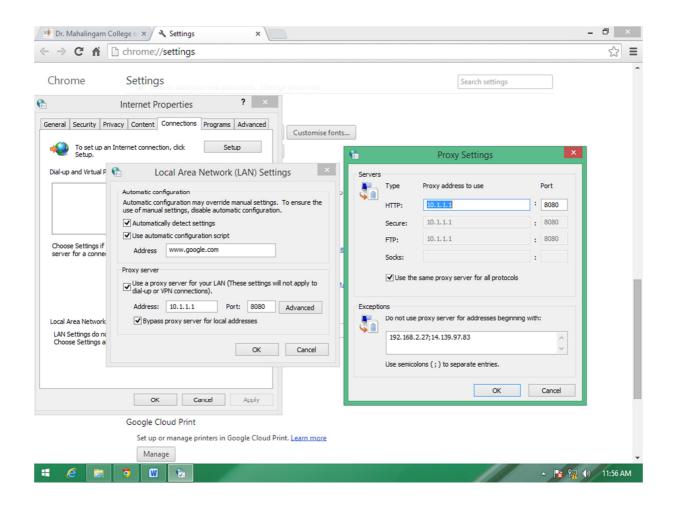

## Step 6:

In Exception Text Area add the following IP Address 192.168.2.160 followed by a semicolon, and press OK button

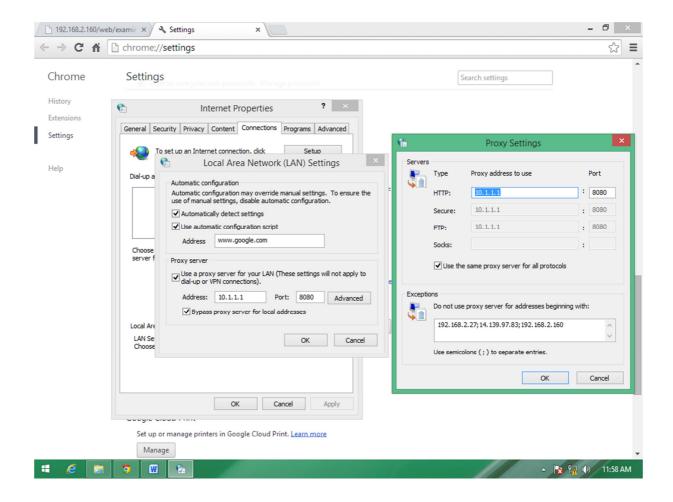